# **ΤΟ EXCEL ΣΤΟ ΣΧΟΛΕΙΟ - ΙΔΕΕΣ, ΕΦΑΡΜΟΓΕΣ, ΤΕΧΝΙΚΕΣ**

## *Νικόλαος Καμπράνης Μαθηματικός – Επιμορφωτής Ενδοσχολικής Επιμόρφωσης Μέλος ομάδας ανάπτυξης Εκπαιδευτικής Πύλης του Υπ.ΕΠΘ [nkampan@sch.gr](mailto:nkampan@sch.gr)*

#### **ΠΕΡΙΛΗΨΗ**

*Η δυνατότητα δημιουργίας και επεξεργασίας συναρτήσεων κάθε τύπου, οι δομές ελέγχου των δεδομένων, η δημιουργία μακροεντολών και η δυνατότητα προγραμματισμού με Visual Basic, καθιστούν το Excel ένα πολύ δυνατό εργαλείο του οποίου τις δυνατότητες μπορούμε να αξιοποιήσουμε και στην εκπαίδευση.* 

*Επιπλέον, το λογισμικό αυτό είναι εγκατεστημένο σχεδόν σε κάθε υπολογιστή και έτσι δίνεται η ευκαιρία σε πολλούς να δημιουργήσουν ή να δουν δραστηριότητες που βασίζονται σε αυτό.* 

*Στην εισήγηση αυτή, παρουσιάζονται και αναλύονται:* 

#### *Διαδραστικά τέστ*

*Ο καθηγητής με τις σύντομες οδηγίες που παραθέτω, μπορεί να φτιάξει τα δικά του διαδραστικά τέστ, να πειραματισθεί και να κινητοποιήσει τους μαθητές του.* 

## *Μελέτη συνάρτησης*

*Στην περίπτωση αυτή θα δούμε πως μπορούμε να δημιουργήσουμε και να χειριστούμε δυναμικά γραφικές παραστάσεις συναρτήσεων ο τύπος των οποίων περιέχει μία ή περισσότερες παραμέτρους.* 

#### *Επίλυση προβλημάτων*

*Μία πολύ σημαντική δυνατότητα του Excel, είναι αυτή της δημιουργίας σεναρίων και επίλυσης πολύπλοκων προβλημάτων υπό όρους..*

#### *Επίλυση εξισώσεων - συστημάτων*

*Στην περίπτωση αυτή θα δούμε πως μπορούμε να δημιουργήσουμε μακροεντολές και να τις αντιστοιχίσουμε με στοιχεία ελέγχου (πχ. κουμπιά) των οποίων η χρήση να μας δίνει επιθυμητά αποτελέσματα, όπως την επίλυση μιας εξίσωσης ή ενός συστήματος εξισώσεων.* 

#### *Διαθεματικά σενάρια*

*Εδώ γίνεται μια προσπάθεια διαχείρισης δεδομένων με σκοπό τη δημιουργία και την τεκμηρίωση επιχειρημάτων.*

**ΛΕΞΕΙΣ-ΚΛΕΙΔΙΑ:** *Excel, διαδραστικά τέστ, μελέτη συνάρτησης, επίλυση προβλημάτων, solver, αναζήτηση στόχου, goal seek, μακροεντολές, διαθεματικά σενάρια.* 

### **ΕΙΣΑΓΩΓΗ**

Η δυνατότητα δημιουργίας και επεξεργασίας συναρτήσεων κάθε τύπου, οι δομές ελέγχου των δεδομένων, η δημιουργία μακροεντολών και η δυνατότητα προγραμματισμού με Visual Basic, καθιστούν το Excel ένα πολύ δυνατό εργαλείο του οποίου τις δυνατότητες μπορούμε να αξιοποιήσουμε και στην εκπαίδευση.

**ΤΕΛ. ΒΑΘΜΟΣ 10 ΑΡΙΣΤΑ 100** 

Επιπλέον, το λογισμικό αυτό είναι εγκατεστημένο σχεδόν σε κάθε υπολογιστή και έτσι δίνεται η ευκαιρία σε πολλούς να δημιουργήσουν ή να δουν δραστηριότητες που βασίζονται σε αυτό.

Με τις παρακάτω εφαρμογές παρουσιάζονται και αναλύονται:

- Διαδραστικά τεστ
- Μελέτη συνάρτησης
- Επίλυση προβλημάτων
- Επίλυση εξισώσεων συστημάτων
- Διαθεματικά σενάρια Σημείωση:

Τα παραδείγματα που θα δείτε, παρουσιάζονται στην απλή τους μορφή για την εύκολη περιγραφή τους και την κατανόηση των τεχνικών δημιουργίας τους. Μπορείτε με βάση αυτά τα παραδείγματα, να δημιουργήσετε σύνθετες εφαρμογές κάνοντας συνδυασμούς των τεχνικών αυτών.

Στην παρακάτω διεύθυνση θα βρείτε αναρτημένα τα συνοδευτικά αρχεία του Excel που παρουσιάζονται στην εισήγηση αυτή.

http://www.geocities.com/kampranis/2synedriosyrou.htm

#### **ΔΙΑΔΡΑΣΤΙΚΑ ΤΕΣΤ**

Στην πρώτη περίπτωση θα δούμε ένα δείγμα διαδραστικών τεστ.

Ο καθηγητής με τις σύντομες οδηγίες που παραθέτω, μπορεί να φτιάξει τα δικά του διαδραστικά τεστ, να πειραματισθεί και να κινητοποιήσει τους μαθητές του.

Πρώτα ένα διαδραστικό τεστ στη Γεωγραφία (βλ. interactive\_test\_1.xls).

# **Α/Α ΚΡΑΤΗ ΠΡΩΤΕΥΟΥΣΕΣ ΣΩΣΤΟ/ΛΑΘΟΣ ΒΑΘΜΟΙ 1** ΑΓΓΛΙΑ ΛΑΘΟΣ 0 **2** ΓΑΛΛΙΑ ΛΑΘΟΣ 0 **3** ΓΕΡΜΑΝΙΑ ΛΑΘΟΣ 0 **4** ΕΛΛΑΔΑ ΑΘΗΝΑ ΣΩΣΤΟ 10 **5** ΙΣΠΑΝΙΑ ΛΑΘΟΣ 0 **6** ΙΤΑΛΙΑ ΛΑΘΟΣ 0 **7** ΝΟΡΒΗΓΙΑ ΛΑΘΟΣ 0 **8** ΟΛΛΑΝΔΙΑ ΛΑΘΟΣ 0 **9** ΠΟΡΤΟΓΑΛΙΑ ΛΑΘΟΣ 0 **10** ΣΟΥΗΔΙΑ ΛΑΘΟΣ 0

## **Συμπληρώστε τις αντίστοιχες Πρωτεύουσες**

Οι μαθητές συμπληρώνοντας σωστά τις πρωτεύουσες των κρατών, βαθμολογούνται αυτόματα από το πρόγραμμα, ανεβάζουν το βαθμό τους και προσπαθούν να φτάσουν την μπάρα με το άριστα 100.

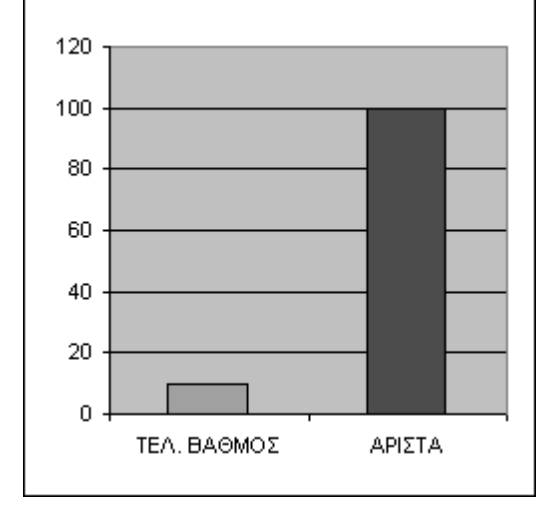

Τα κελιά που δεν επιτρέπεται να επέμβουν οι μαθητές, είναι κλειδωμένα, δεν σβήνουν, δεν αλλάζουν και δεν φαίνονται τα περιεχόμενά τους.

Σημείωση: Μπορείτε να καταργήσετε την προστασία του φύλλου ώστε να βλέπετε τα περιεχόμενα των κελιών και να παρακολουθείτε τις παρακάτω οδηγίες δημιουργίας του (Εργαλεία>Προστασία>Κατά ργηση προστασίας φύλλου).

### **ΟΔΗΓΙΕΣ ΓΙΑ ΤΗ ΔΗΜΙΟΥΡΓΙΑ ΤΟΥ INTERACTIVE TEST 1**

Αφού βάλετε στα κελιά που βρίσκονται κάτω από τα "ΣΩΣΤΟ/ΛΑΘΟΣ" και "ΒΑΘΜΟΙ" την αντίστοιχη συνάρτηση IF , [ π.χ. στο κελί D10 πληκτρολόγησε =ΙF(C10="ΑΘΗΝΑ";"ΣΩΣΤΟ";"ΛΑΘΟΣ") και στο E10 =ΙF(D10="ΣΩΣΤΟ";10;0) ]

επιλέγεις όλα αυτά τα κελιά και ...Μορφή - Κελιά - Προστασία - επιλέγεις τα "Κλειδωμένο", "Κρυφό" (για να μη μπορεί ο μαθητής να δει τα περιεχόμενα ούτε να τα αλλάξει).

Κατόπιν επιλέγεις όλα τα κελιά κάτω από τον τίτλο "Πρωτεύουσες" αυτά δηλ. που θα συμπληρώνει ο μαθητής και ...Μορφή - Κελιά - Προστασία - αποεπιλέγεις τα "Κλειδωμένο", "Κρυφό" (για να μπορεί ο μαθητής να συμπληρώνει και να κάνει αλλαγές).

Τέλος, κλειδώνεις το φύλλο : Εργαλεία - Προστασία - Προστασία φύλλου - Κωδικός.

Δεύτερον το μαγικό τετράγωνο (βλ. interactive\_test\_2.xls). Δηλ. ένα τετράγωνο του οποίου οι γραμμές, οι στήλες και οι 2 διαγώνιες έχουν το ίδιο άθροισμα.

Οι μαθητές βάζοντας στα κόκκινα κελιά τον κατάλληλο αριθμό προσπαθούν να τα κάνουν πράσινα. Είναι μια άσκηση στα αλγεβρικά αθροίσματα.

### **ΟΔΗΓΙΕΣ ΓΙΑ ΤΗ ΔΗΜΙΟΥΡΓΙΑ ΤΟΥ INTERACTIVE TEST 2**

Κάνω κλικ σε ένα κελί π.χ. στο G5 και μετά Μορφή-Μορφοποίηση υπό όρους. Στο παράθυρο που εμφανίζεται επιλέγω στο 1<sup>°</sup> πεδίο "Η τιμή του κελιού είναι" στο 2<sup>°</sup> πεδίο "ίση με" και στο 3<sup>°</sup> πεδίο γράφω το -5.

Κατόπιν πατώ "Μορφοποίηση" και επιλέγω χρώμα γραμματοσειράς Μαύρο, Μοτίβο Πράσινο και ΟΚ.

Μετά πατώ "Προσθήκη". Στο 1<sup>°</sup> πεδίο του Όρου 2 επιλέγω "Η τιμή του κελιού είναι" στο  $2^{\circ}$  πεδίο "όχι ίση με" και στο  $3^{\circ}$  πεδίο γράφω το -5.

Κατόπιν πατώ "Μορφοποίηση" και επιλέγω χρώμα γραμματοσειράς Κόκκινο, Μοτίβο Κόκκινο και ΟΚ.

Τέλος κλείνω το παράθυρο της Μορφοποίησης υπό όρους πατώντας ΟΚ. Φτιάξτε τα δικά σας τεστ κάνοντας συνδυασμό των 2 παραπάνω μεθόδων.

# **Να βρείτε τις ρίζες των παρακάτω εξισώσεων**

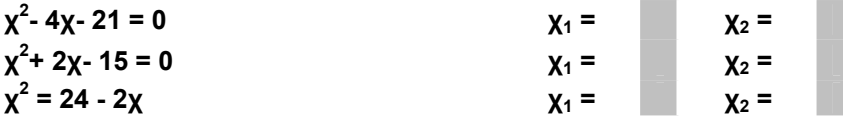

**Να συμπληρώσετε τα κόκκινα κελιά ώστε να είναι σωστές οι ταυτότητες**

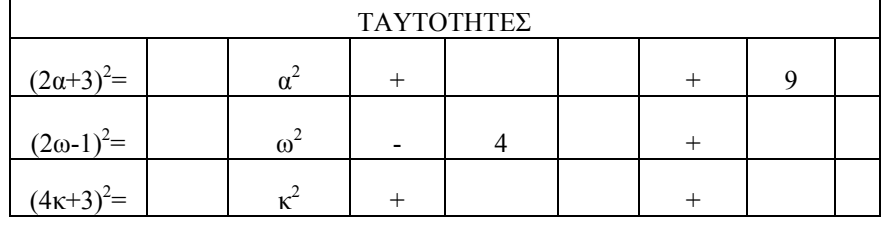

## **Συμπληρώσετε το παρακάτω μαγικό τετράγωνο**

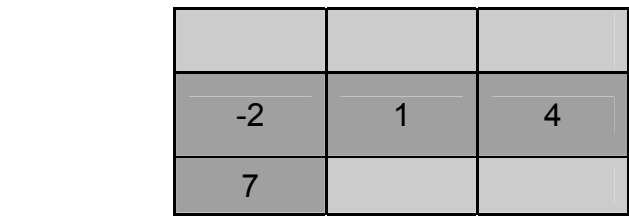

## **ΜΕΛΕΤΗ ΣΥΝΑΡΤΗΣΗΣ**

Στην δεύτερη περίπτωση θα δούμε πως ο υπολογιστής μας βοηθά στην μελέτη της συνάρτησης με τύπο y=αx+β (βλ. line.xls)

Με τις μπάρες κύλισης μπορούμε να αλλάζουμε τιμές στους συντελεστές της εξίσωσης της ευθείας και να παρατηρούμε ταχύτατα τις μεταβολές στην γραφική παράσταση. Κάτι που δύσκολα βέβαια μπορεί να επιτευχθεί στον πίνακα. Μπορείτε να δημιουργήσετε και να χειριστείτε δυναμικά γραφικές παραστάσεις συναρτήσεων ο τύπος των οποίων περιέχει μία ή περισσότερες παραμέτρους.

# **ΟΔΗΓΙΕΣ ΓΙΑ ΤΗ ΔΗΜΙΟΥΡΓΙΑ ΤΟΥ LINE.XLS**

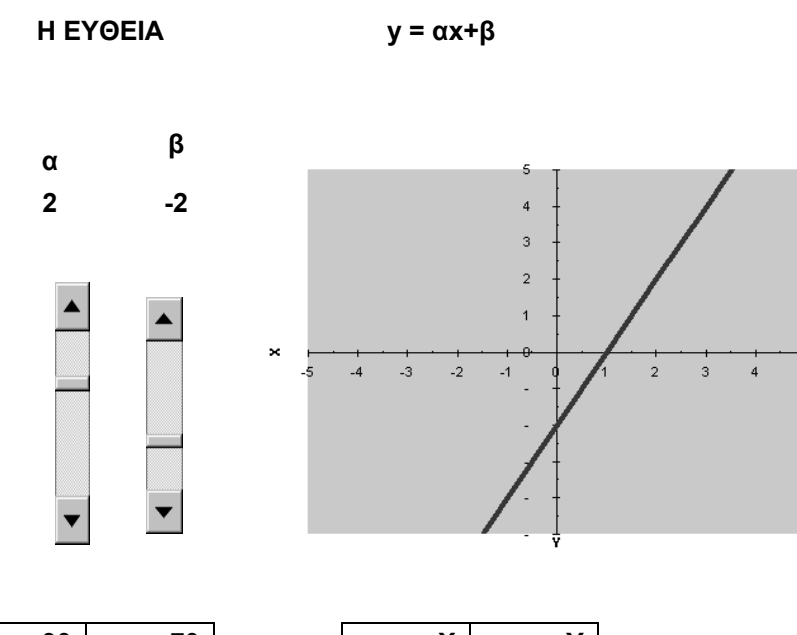

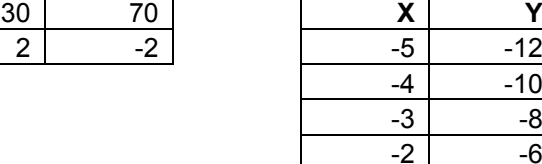

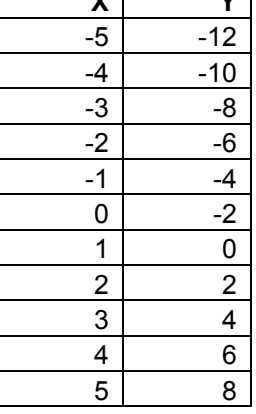

Δεξί κλικ πάνω στη γραμμή εργαλείων και επιλέγουμε "Φόρμες".

Από το εμφανιζόμενο παράθυρο επιλέγουμε το κουμπί "Γραμμή κύλισης" και με "click+drag" την τοποθετούμε στο φύλλο εργασίας στη θέση που επιθυμούμε.

Κατόπιν δεξί κλικ πάνω στη τοποθετημένη Γραμμή κύλισης και κλικ στη "Μορφοποίηση στοιχείου ελέγχου".

Στο εμφανιζόμενο παράθυρο επιλέγουμε "Στοιχείο ελέγχου" και στο πεδίο "Σύνδεση κελιού" πληκτρολογούμε το κελί με το οποίο θα συνδέεται η Γραμμή κύλισης και στο οποίο θα δίνει τιμές.

Π.χ. στο παράδειγμα της ευθείας και για την παράμετρο "α", η αντίστοιχη γραμμή κύλισης συνδέεται με το κελί Α26.

Τώρα για να μεταβάλλεται η παράμετρος "α" από -5 έως 5 στο κελί Α27 πληκτρολογούμε =5-Α26/10. Ανάλογα ενεργούμε και για την παράμετρο "β".

Δημιουργούμε τώρα τον πίνακα τιμών Χ,Υ χρησιμοποιώντας για τη δημιουργία της στήλης των Υ τις τιμές των κελιών Α27 και Β27.

Π.χ. στο κελί Ε27 πληκτρολογούμε =\$A\$27\*D27 + \$B\$27 και μετά γεμίζουμε και τα υπόλοιπα κελιά της στήλης Υ.

Τέλος επιλέγουμε τις τιμές του πίνακα και κλικ στον "Οδηγό γραφημάτων" επιλέγοντας τύπο γραφήματος "Διασπορά ΧΥ".

Όμοια δημιουργούνται τα parabola.xls και sin.xls

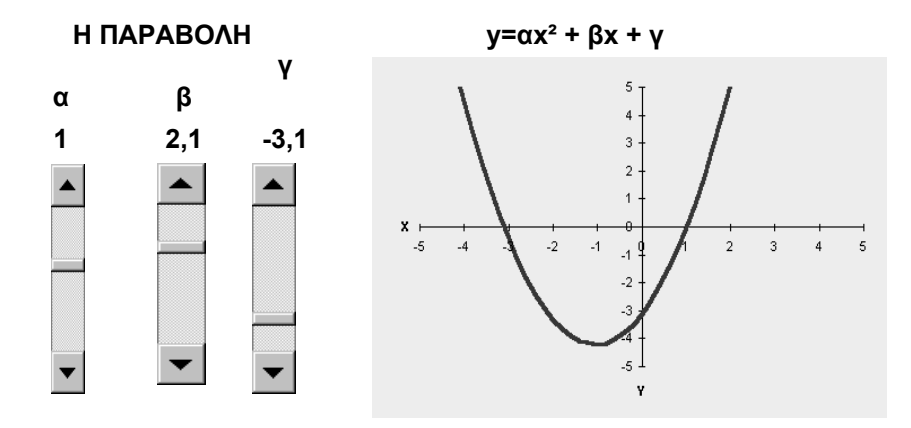

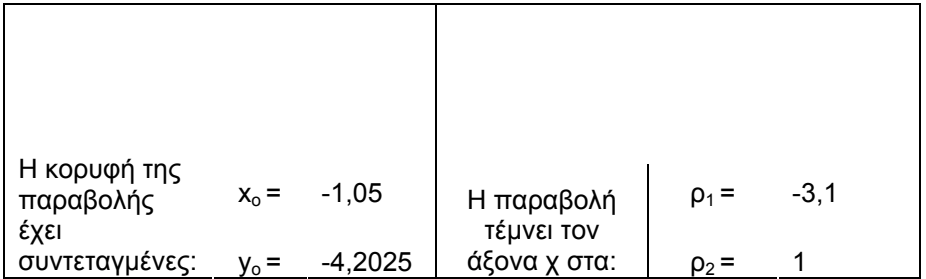

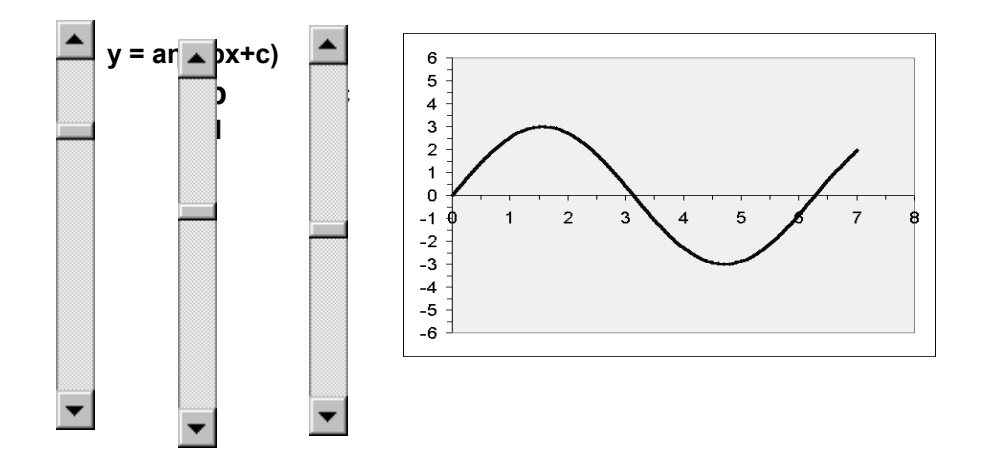

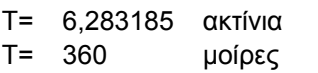

#### **ΕΠΙΛΥΣΗ ΠΡΟΒΛΗΜΑΤΩΝ**

Μία πολύ σημαντική δυνατότητα του Excel, είναι αυτή της δημιουργίας σεναρίων και επίλυσης πολύπλοκων προβλημάτων υπό όρους.

Για το σκοπό αυτό υπάρχουν οι εντολές «Αναζήτηση στόχου» (Goal Seek) και «Σενάρια» (Scenarios) του μενού «Εργαλεία» (Tools). Για περισσότερες δυνατότητες στο ίδιο μενού, μπορείτε να χρησιμοποιήσετε την εντολή «Επίλυση» (Solver). Αν δεν υπάρχει η επιλογή αυτή στο μενού σας, μπορείτε να την εγκαταστήσετε επιλέγοντας «Πρόσθετα» (Add-ins).

Θα προσπαθήσουμε να λύσουμε το παρακάτω πρόβλημα με τη βοήθεια του Solver (βλ. problems.xls)

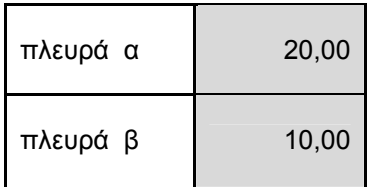

**Πρόβλημα 1:** Υπολογίστε τις πλευρές α, β ενός **ορθογωνίου** με σταθερή περίμετρο ώστε να έχει το  $\theta = \pi$ 

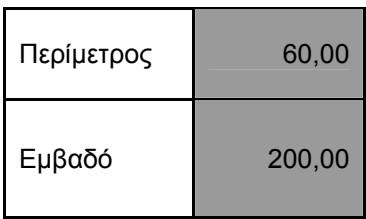

Περίμετρος 60,00 **Πρόβλημα 2:** Υπολογίστε τις πλευρές α, β ενός **ορθογωνίου** με Εμβαδό=1024 αν γνωρίζετε ότι α τετραπλάσια της β.

«Υπολογίστε τις πλευρές α, β ενός ορθογωνίου με σταθερή περίμετρο 100 ώστε να έχει το μέγιστο εμβαδόν».

Επιλέγουμε Εργαλεία > Επίλυση και εμφανίζεται το παράθυρο «Παράμετροι Επίλυσης». Στο πεδίο «Κελί προορισμού» πληκτρολογούμε C9 (Εμβαδόν).

Στη θέση «Ίσο με» επιλέγουμε «Μέγιστο».

Στο πεδίο «Με αλλαγή των κελιών» εισάγουμε την περιοχή C6:C7 (πλευρές α,β). Τέλος, προσθέτουμε τον περιορισμό ότι το κελί C8 πρέπει να ισούται με 100. Πατάμε «Επίλυση» και το Excel δίνει τη λύση α=β=25.

Επιλέγοντας το «Αποθήκευση σεναρίου» το Excel αποθηκεύει αυτή τη λύση και έτσι μπορούμε κατόπιν να κάνουμε συγκρίσεις αποθηκεύοντας και άλλα σενάρια για το ίδιο πρόβλημα (π.χ. σταθερή περίμετρος =200, 400, 500).

Σε όλες τις περιπτώσεις οδηγούμαστε στο συμπέρασμα ότι «από όλα τα ορθογώνια που έχουν την ίδια περίμετρο, το μεγαλύτερο εμβαδόν το έχει το τετράγωνο».

Δείτε στο ίδιο αρχείο problems.xls την επίλυση του παρακάτω προβλήματος γραμμικού προγραμματισμού με τη βοήθεια του Solver.

«Μια βιομηχανία θέλει να μεγιστοποιήσει το κέρδος από την παράλληλη παραγωγή δύο προϊόντων. Το Α προϊόν αποφέρει κέρδος 150 euro το κομμάτι, ενώ το δεύτερο 200 euro το κομμάτι. Η έρευνα αγοράς έχει δείξει ότι:

1) η παραγωγή και των δύο προϊόντων δεν πρέπει να ξεπερνάει τα 1200 κομμάτια το μήνα.

2) το Β προϊόν πρέπει να είναι σε κομμάτια το πολύ το μισό του Α.

3) το επίπεδο παραγωγής του Α προϊόντος μπορεί να ξεπερνάει κατά 600 το πολύ κομμάτια το τριπλάσιο της παραγωγής του Β.

Ποια πρέπει να είναι η μηνιαία παραγωγή των προϊόντων, για να έχει η βιομηχανία το μέγιστο κέρδος και πόσο θα είναι αυτό;»

Σημείωση. Το πρόβλημα είναι από το βιβλίο Άλγεβρα Α Λυκείου. (Παράρτημα σελ.182)

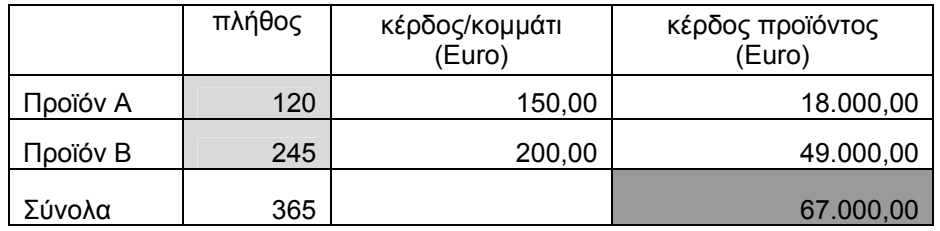

#### **ΕΠΙΛΥΣΗ ΕΞΙΣΩΣΕΩΝ - ΣΥΣΤΗΜΑΤΩΝ**

Στην περίπτωση αυτή θα δούμε πως μπορούμε να δημιουργήσουμε μακροεντολές και να τις αντιστοιχίσουμε με στοιχεία ελέγχου (βλ. epilisi.xls). Θέλουμε για παράδειγμα, πατώντας ένα κουμπί να βρούμε τη λύση της εξίσωσης 2x-3=0. Για το σκοπό αυτό, ακολουθήστε την παρακάτω διαδικασία: Εργαλεία > Μακροεντολή > Καταγραφή νέας μακροεντολής (δώστε ένα όνομα και πατήστε OK).

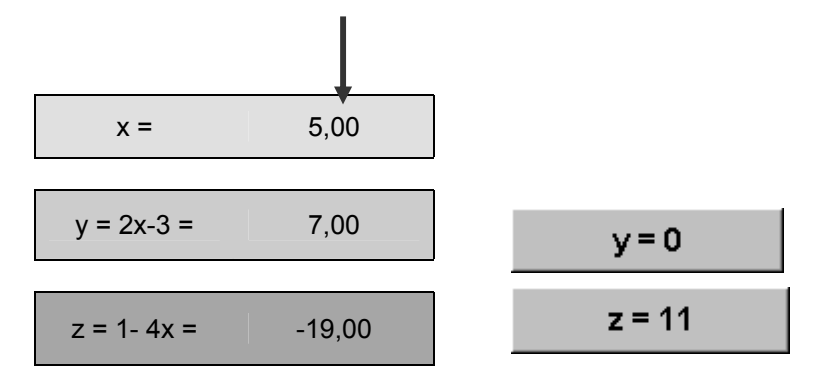

Κατόπιν: Εργαλεία > Αναζήτηση στόχου (Goal Seek) (στο πεδίο ''Ορισμός κελιού'' πληκτρολογήστε C8, στο πεδίο ''Στην τιμή'', βάλτε 0 και στο πεδίο ''Αλλάζοντας το κελί'', πληκτρολογήστε C5. Κατόπιν πατήστε ΟΚ και ξανά ΟΚ. Θα δείτε ότι το κελί C5 πήρε την τιμή που μηδενίζει το κελί C8).

Στη συνέχεια: Εργαλεία > Μακροεντολή > Διακοπή καταγραφής.

Τώρα δεξί κλικ πάνω στη γραμμή μενού-εργαλείων και επιλέγουμε "Φόρμες".

Από το εμφανιζόμενο παράθυρο επιλέγουμε "Κουμπί" και με "click+drag" το τοποθετούμε στο φύλλο εργασίας στη θέση που επιθυμούμε. Εμφανίζεται το παράθυρο "Αντιστοίχιση μακροεντολής" και αφού επιλέξουμε την μακροεντολή που δημιουργήσαμε προηγουμένως, πατάμε ΟΚ. Τώρα με δεξί κλικ πάνω στο κουμπί και κλικ στο "Επεξεργασία κειμένου" μπορούμε να βάλουμε στο κουμπί την ετικέτα που επιθυμούμε.

Δίνοντας μία τιμή στην ανεξάρτητη μεταβλητή x βλέπουμε την τιμή που παίρνει η εξαρτημένη μεταβλητή y=2x-3. Πατώντας το κουμπί με την ετικέτα "y=0" έχουμε τη λύση της εξίσωσης 2x-3=0.

#### **ΔΙΑΘΕΜΑΤΙΚΑ ΣΕΝΑΡΙΑ**

«Tα μετάλλια στην Ολυμπιάδα του Sydney.

Ποιες είναι οι υπερδυνάμεις στον αθλητισμό; Η αποκατάσταση της αλήθειας»

Χρησιμοποιώντας τα στοιχεία για την τελική κατανομή των μεταλλίων από το επίσημο site των Ολυμπιακών αγώνων του Sydney, δημιουργούμε ένα φύλλο στο Excel με τις χώρες που κέρδισαν μετάλλια και αναλυτικά το πλήθος των μεταλλίων τους (χρυσά, αργυρά, χάλκινα, σύνολο) (βλ. Sydney 2000-Medals.xls).

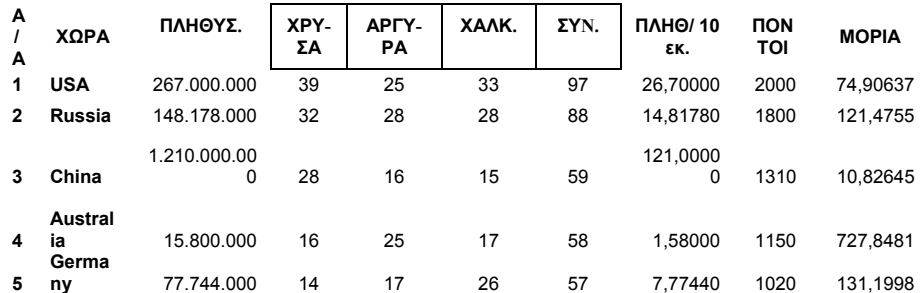

### **Tα μετάλλια στην Ολυμπιάδα του Sydney**

Προσθέτω μια στήλη με τους αντίστοιχους πληθυσμούς των χωρών. Όπως φαίνεται στην τελική επίσημη καταγραφή, αριθμητικά ως προς το πλήθος των μεταλλίων, υπερέχουν οι ΗΠΑ, η Ρωσία και η Κίνα που καταλαμβάνουν τις τρεις πρώτες θέσεις. Παρατηρούμε όμως ότι υπάρχουν χώρες με μικρό πληθυσμό (πχ. Νορβηγία) και μεγάλο πλήθος μεταλλίων σε σχέση με χώρες όπως π.χ. η Κίνα. Στην τελική κατάταξη των χωρών δεν έχουν ληφθεί υπόψη παράγοντες όπως ο πληθυσμός της κάθε χώρας ή οι δείκτες ανάπτυξής της παρά μόνο ο συνολικός αριθμός μεταλλίων που κατέκτησε. Αυτό νομίζω ότι είναι άδικο και δημιουργεί λανθασμένες εντυπώσεις και συμπεράσματα. Δεν μας δείχνει ο αρχικός πίνακας ποια χώρα έχει δυνατότητες και προσόντα για στον αθλητισμό και ποια φροντίζει για την ανάπτυξή του. Δεν είναι δυνατόν ένα χρυσό της Ελλάδας να έχει την ίδια βαρύτητα με ένα χρυσό της Γερμανίας. Θα προσπαθήσω λοιπόν να ταξινομήσω τις χώρες που κατέκτησαν μετάλλια λαμβάνοντας υπόψη τον αριθμό των μεταλλίων και τον πληθυσμό τους. Δημιουργώ για το σκοπό αυτό 3 νέες στήλες:

• Πόντοι (στήλη Ι) – κάθε χώρα μαζεύει πόντους με βάση το σκεπτικό: για κάθε χρυσό παίρνει 30 πόντους, για κάθε αργυρό 20 και για κάθε χάλκινο 10 πόντους.

• Πληθ/10εκ. (στήλη Η) – στην στήλη αυτή δημιουργώ έναν πληθυσμιακό δείκτηκλίμακα για κάθε χώρα, διαιρώντας τον πληθυσμό της με τον αριθμό 10.000.000.

• Μόρια (στήλη J) - στη στήλη αυτή βρίσκω την πραγματική αθλητική αξία κάθε χώρας διαιρώντας τους πόντους που μάζεψε (στήλη Ι), με την αντίστοιχη πληθυσμιακή κλίμακα (στήλη H). Ταξινομώ πλέον τα δεδομένα μου ως προς την στήλη J με φθίνουσα σειρά και παρατηρώ ότι οι Μπαχάμες με πληθυσμό 210.000 κατοίκους και 2 μετάλλια έρχεται 1<sup>η</sup> από 44<sup>η</sup>. Δείτε τι θέση παίρνουν πλέον η Αμερική και οι άλλες μεγάλες δυνάμεις του αθλητισμού.

Τα παραπάνω είναι μια προσπάθεια δημιουργίας και τεκμηρίωσης επιχειρημάτων με στόχο την σύνταξη κειμένου (στα Ελληνικά και στα Αγγλικά) που να απευθύνεται στην Διεθνή Ολυμπιακή Επιτροπή και να ζητά να επαναπροσδιοριστούν οι παράμετροι που δίνουν την τελική κατάταξη των χωρών στους εκάστοτε Ολυμπιακούς Αγώνες. Σημείωση: Στη διαμόρφωση αυτού του σεναρίου έλαβα υπόψη τον πληθυσμό. Θα είχε ενδιαφέρον να δούμε τα αποτελέσματα της ταξινόμησης με βάση το κατά κεφαλήν εισόδημα της κάθε χώρας ή το αντίστοιχο ΑΕΠ. Επίσης θα είχε ενδιαφέρον να δούμε την κατάταξη των κρατών σε σχέση με τα ομαδικά ή τα ατομικά αγωνίσματα.